# Ohjeita Chromebookin käyttöön

## Sisällys

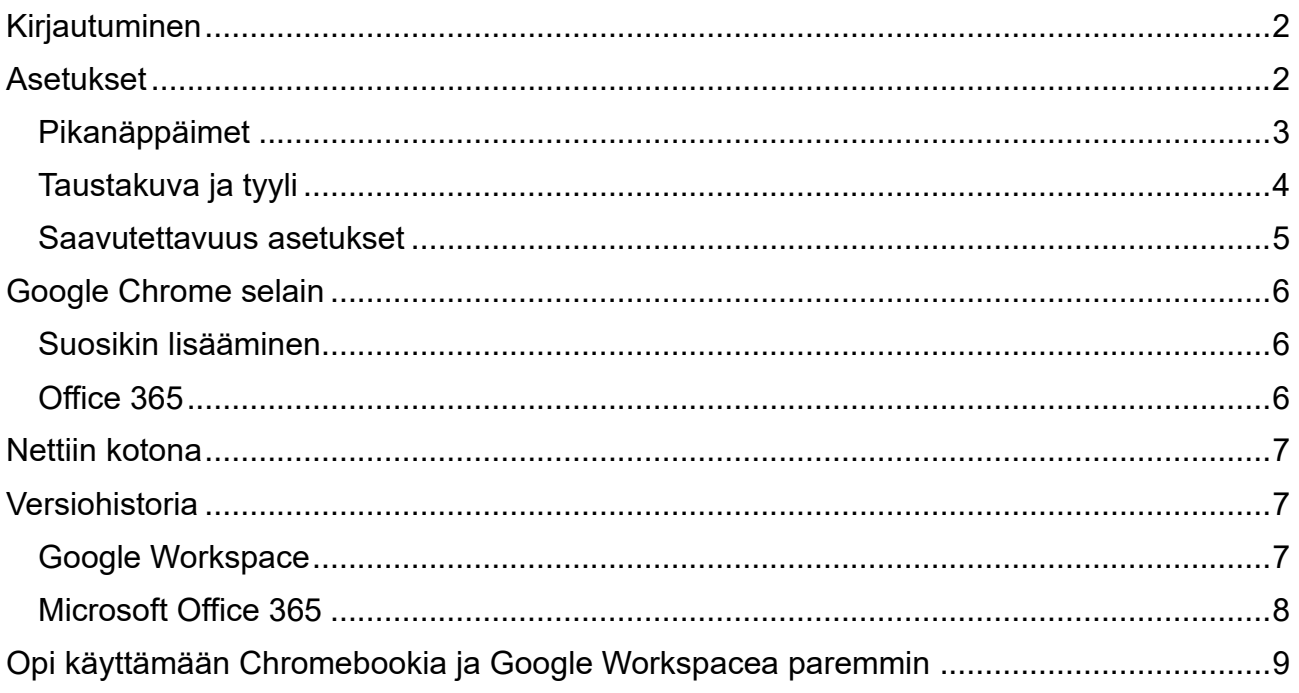

Nämä ohjeet ovat tehty syksyllä 2023, joten uusien päivityksien tai oppilaitoksen järjestyssääntöjen muuttuessa tiedot saattavat olla vanhentuneita. Jos huomaat tiedostossa epäkohtia, ota yhteys opettajaan.

Ohjeen on luonut vuosina 2022–2023 Uudet taidot -hankkeen digiopettaja Mirka Mäkinen.

## <span id="page-1-0"></span>Kirjautuminen

Chromebookiin kirjaudutaan koulun tarjoamilla edu.orivesi.fi tunnuksilla. Tietokoneelle kirjautumiseen vaaditaan, että se on yhdistetty verkkoon. Katso kohta "nettiin kotona", jos käytät tietokonetta muualla kuin koulussa tai kirjastossa. Käyttäjätunnukseen syötetään koko sähköpostiosoite esim. malli.oppilas@edu.orivesi.fi ja syötetään salasana. Samalla käyttäjätunnuksella kirjaudutaan kaikille tietokoneille. Huomaa että salasanan pitää olla vähintään 8 merkkiä, joista vähintään yksi on isokirjain ja yksi on numero. Paras salasana on sellainen, mikä ei tarkoita mitään.

## <span id="page-1-1"></span>Asetukset

Asetuksiin pääsee kahdesta paikasta. Vasemmassa alareunassa olevasta ympyrästä pääsee tietokoneen päävalikkoon ja sieltä löytyy asetukset. Myös oikeassa alareunassa olevasta kuvakkeesta, jossa on kellonaika, verkon symboli ja akun tila, pääsee asetuksiin ratasta painamalla.

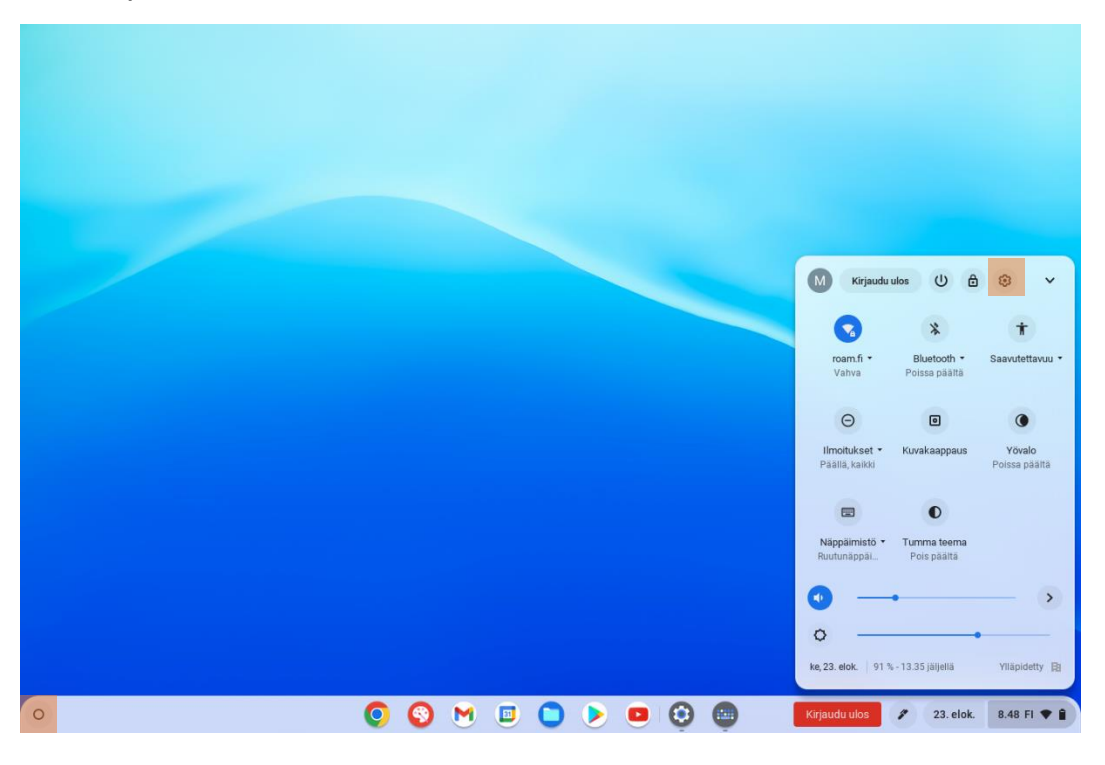

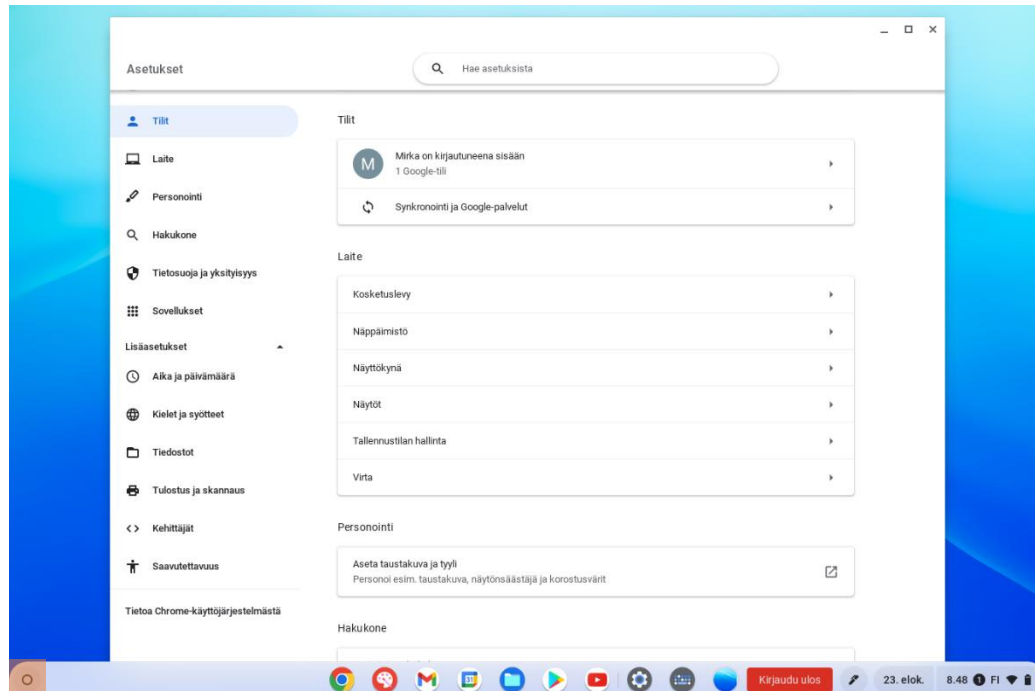

### <span id="page-2-0"></span>Pikanäppäimet

Työskentelyä helpottaa paljon, jos käyttää pikanäppäimiä. Niistä löytyy asetuksista selkeä lista. Mene asetuksiin, siltä **Laite**, **Näppäimistö** ja alhaalta **Näytä pikanäppäimet**.

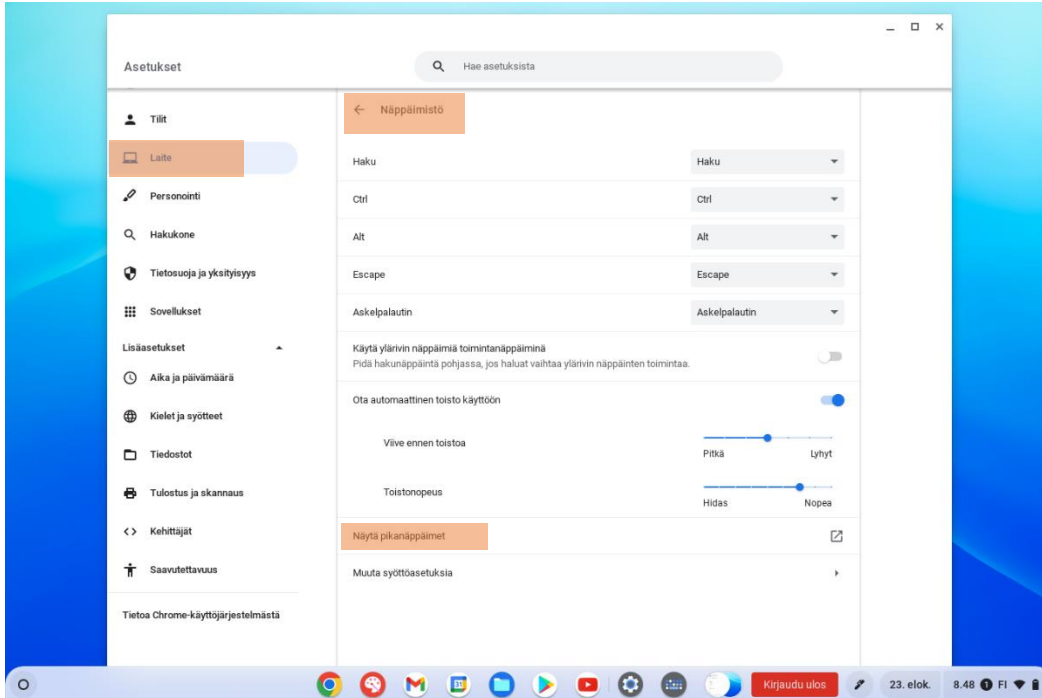

Haku toiminnolla voit hakea haluamaasi pikanäppäintä.

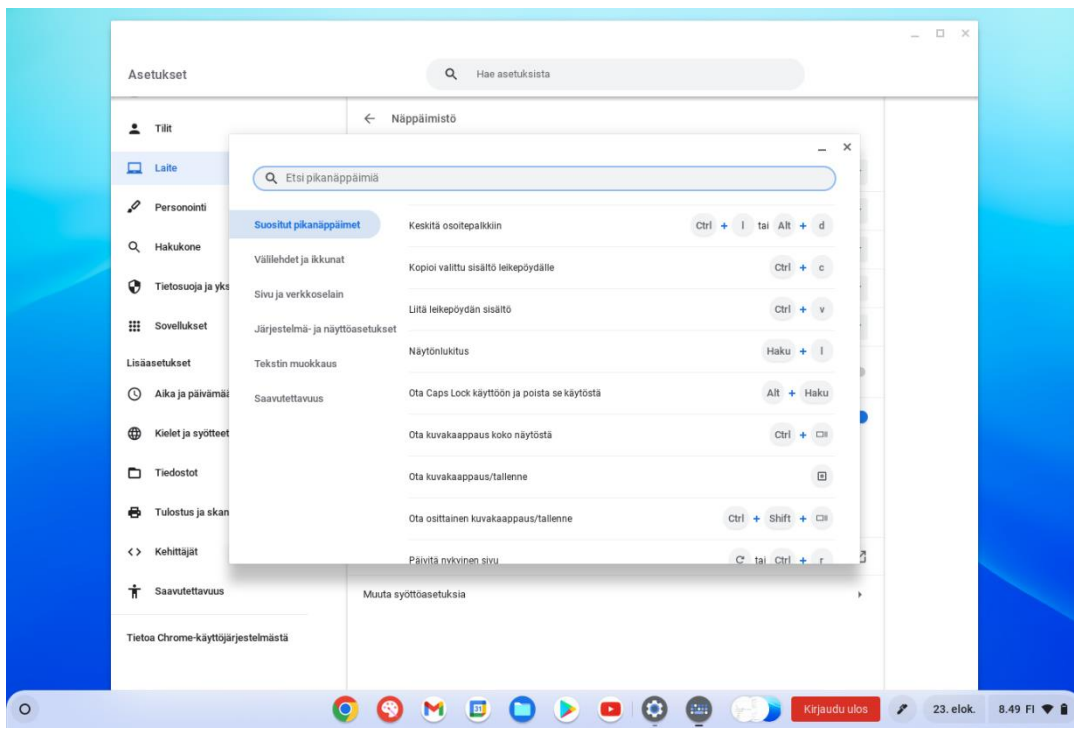

#### <span id="page-3-0"></span>Taustakuva ja tyyli

Koska kyseessä on henkilökohtainen tietokoneesi, voit halutessasi muokata esimerkiksi taustakuvan ja muuttaa värejä. Asetuksista valitaan **Personalisointi** ja **Aseta taustakuva ja tyyli**. Taustakuvan voi valita painamalla avautuvasta valikosta painamalla taustakuvaa.

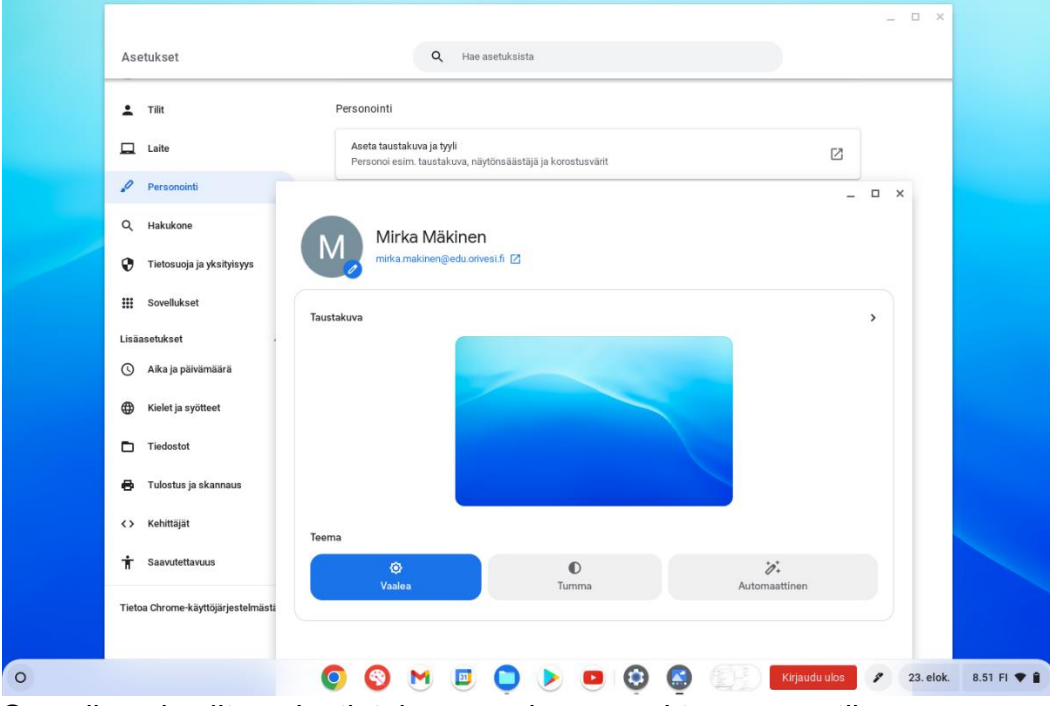

Samalla voi valita onko tietokone vaaleassa vai tummassa tilassa.

#### <span id="page-4-0"></span>Saavutettavuus asetukset

Saatavuusasetukset löytyvät ensimmäisellä kerralla asetuksien lisäasetuksista nimellä **Saavutettavuus**. Laita **Näytä esteettömyysvalinnat aina järjestelmävalikossa** päälle, jotta jatkossa saavutettavuus asetukset ovat oikean alareunan valikon alla. **Hallinnoi saavutettavuusominaisuuksia** alta löytyy monia helpottavia työkaluja, kuten kontrastitila, suurennus ja tekstin puhuminen.

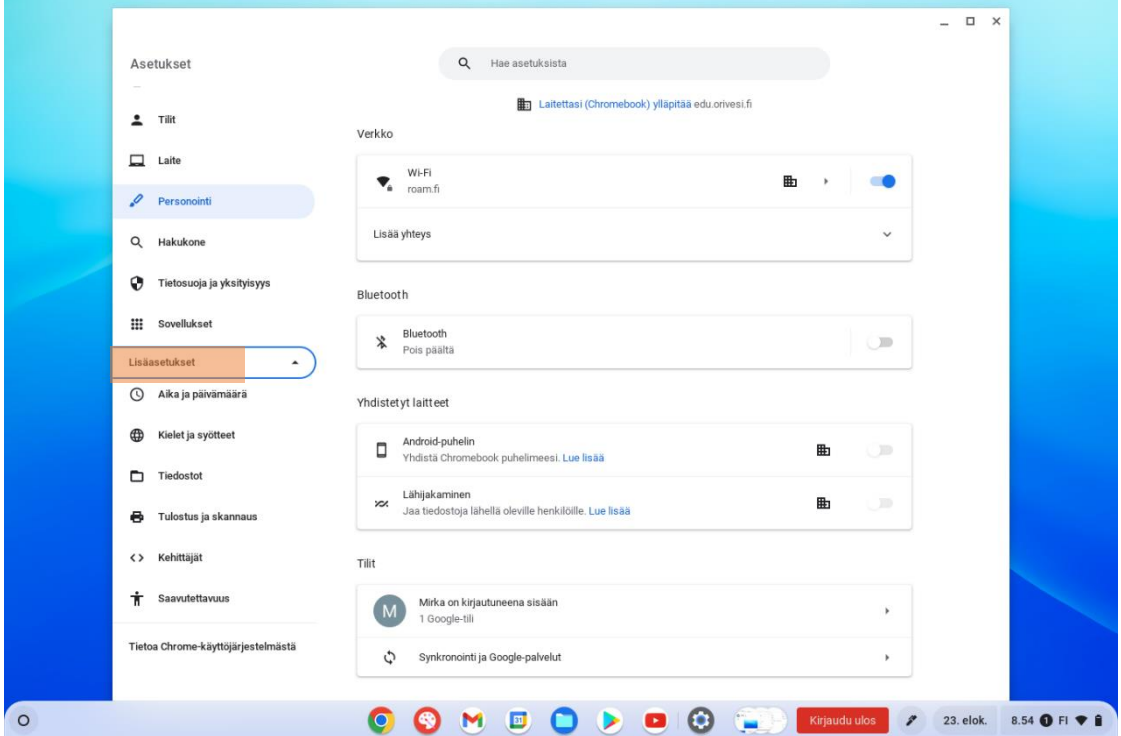

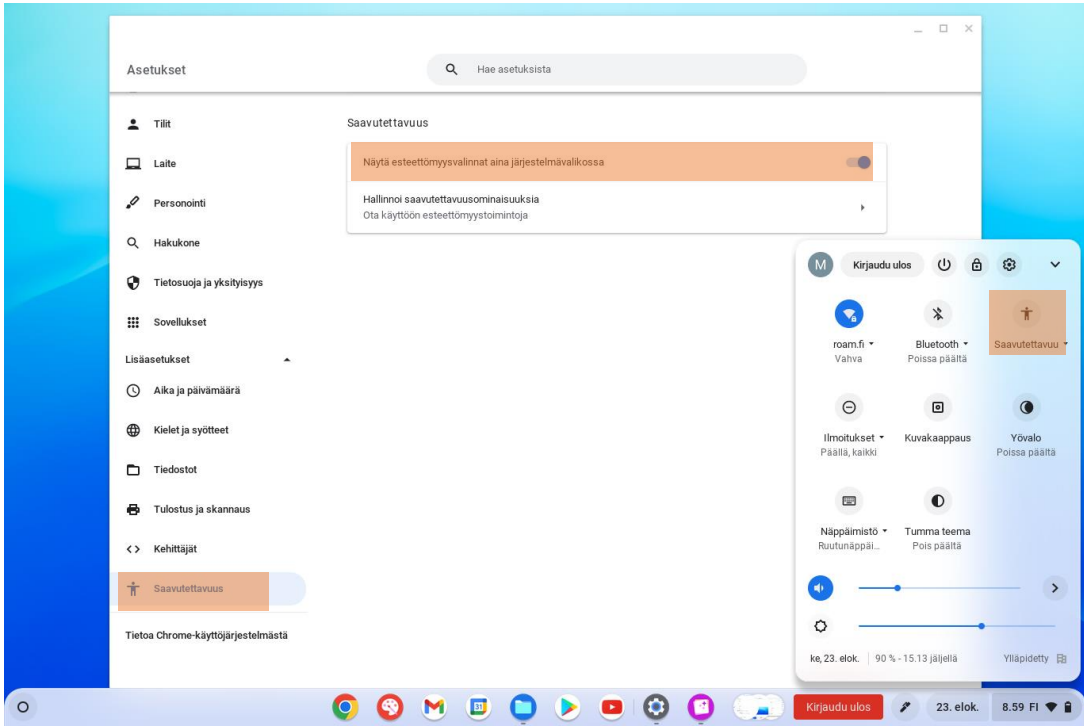

#### <span id="page-5-0"></span>Google Chrome selain

Chromebookissa on järkevintä käyttää Google Chrome selainta. Sen kuvake löytyy alavalikosta. Tällöin tietokone automaattisesti kirjaa käyttävän sisälle Google alustoille, kuten Google Classroomiin.

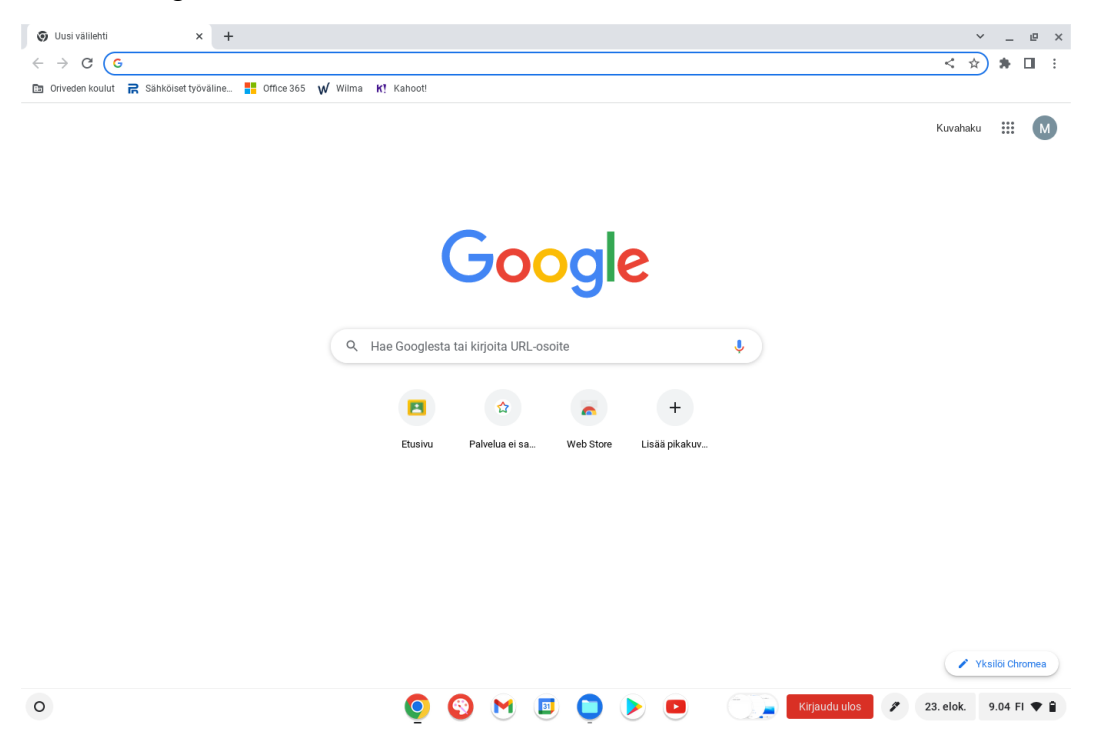

#### <span id="page-5-1"></span>Suosikin lisääminen

Jotta usein käytetyille sivuille olisi helppo päästä, kannattaa ne tallentaa selaimessa kirjamerkkipalkkiin. Mene sivulle, jonka haluat tallentaa ja paina osoiterivin perässä olevasta tähdestä. Muokkaa nimeä (tai poista nimi kokonaan), jotta saat palkkiin mahtumaan useita sivuja. Office 365

<span id="page-5-2"></span>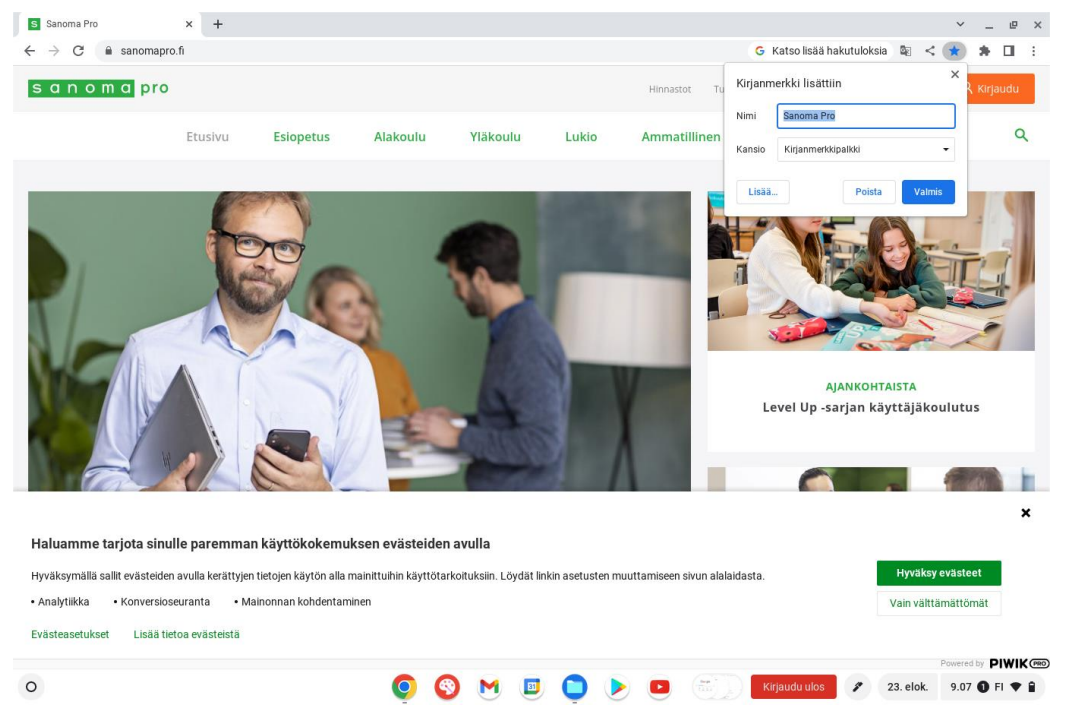

Ainut tapa päästä Microsoft Office 365 palveluihin Chromebookilla on mennä selaimella Officeen ja avata haluttu työkalu sitä kautta. Kannattaa laittaa Office 365 kirjautumissivu suosikkeihin. Koulussa ATK-luokassa kannattaa kuitenkin aina avata kyseinen sovellus suoraa tietokoneelta, eikä selaimen kautta.

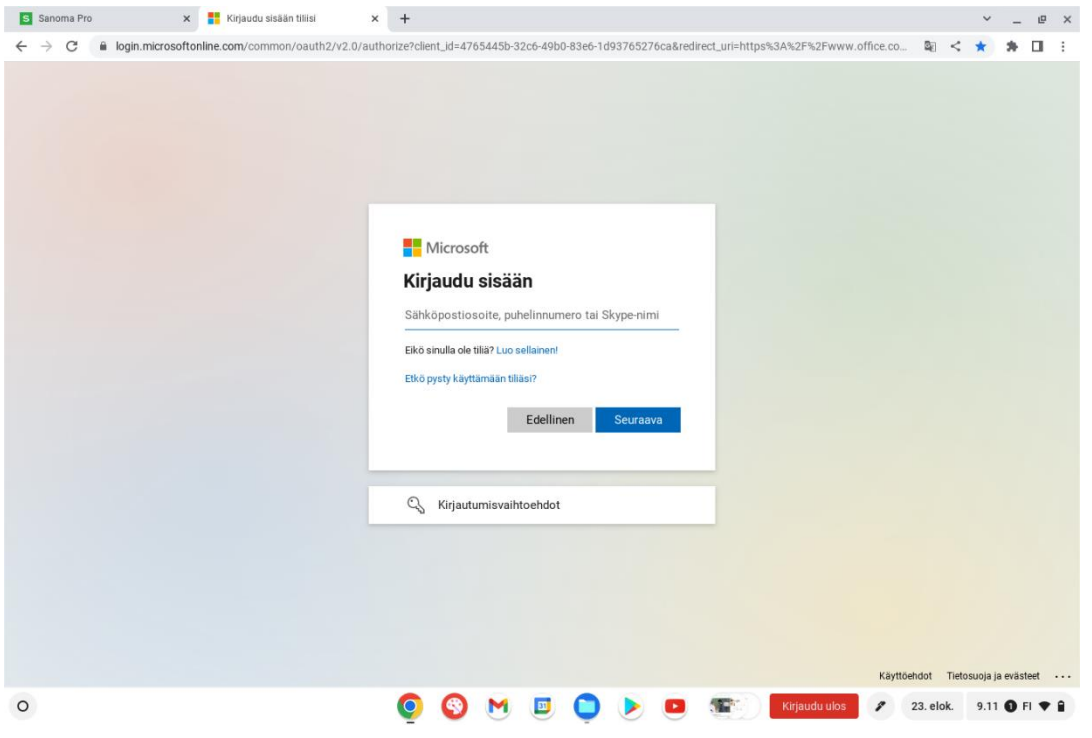

### Kuvakaappaus

#### <span id="page-6-0"></span>Nettiin kotona

Jotta tietokoneelle ylipäätään pääsee sisälle, pitää se olla verkossa. Voit jakaa puhelimesta verkon käyttämällä mobiilitukiasemaa. Tämä on kuitenkin puhelinkohtaista, joten pyydä huoltajalta apua ensimmäisellä yhdistyskerralla. Jos kokoa löytyy langaton verkko voi tietokoneen yhdistää myös siihen. Huoltaja kuitenkin määrittelee tietokoneen käytöstä kotona. Kun tietokone on kerran yhdistetty uuteen verkkoon, sen pitäisi löytää se myös jatkossa, kun se verkko on saatavilla.

#### <span id="page-6-1"></span>Versiohistoria

Ryhmätöissä on hyvä huomata, että kaikki työskentely tallentuu jokaisen käyttäjän alle ja on jälkikäteen katsottavissa versiohistoriasta. Versiohistoria löytyy hieman eri paikasta, riippuen siitä, millä alustalla on ja mitä sovellusta käyttää. Aina voi kokeilla hakutoimintoa, jos versiohistoriaa ei löydy alla olevan ohjeen avulla.

#### <span id="page-6-2"></span>Google Workspace

Esimerkiksi Google Docsissa versiohistoria löytyy ylävalikosta oikeassa reunassa. Kuvakkeessa on kellon ympärillä nuoli.

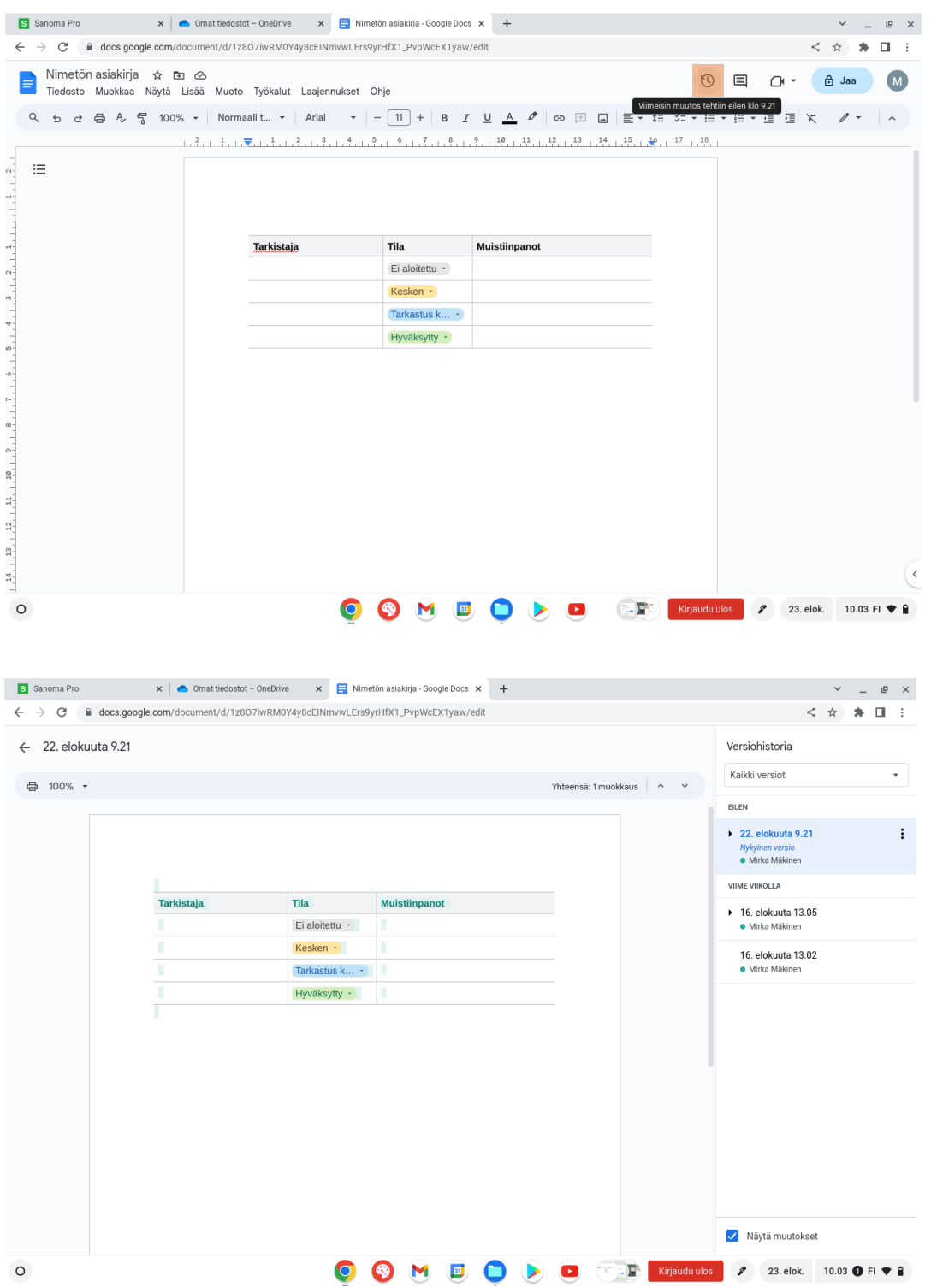

### <span id="page-7-0"></span>Microsoft Office 365

Esimerkiksi Wordissa versiohistoria löytyy **Tiedosto** ikkunan alta. Valitaan **Tiedot** ja **Versiohistoria**.

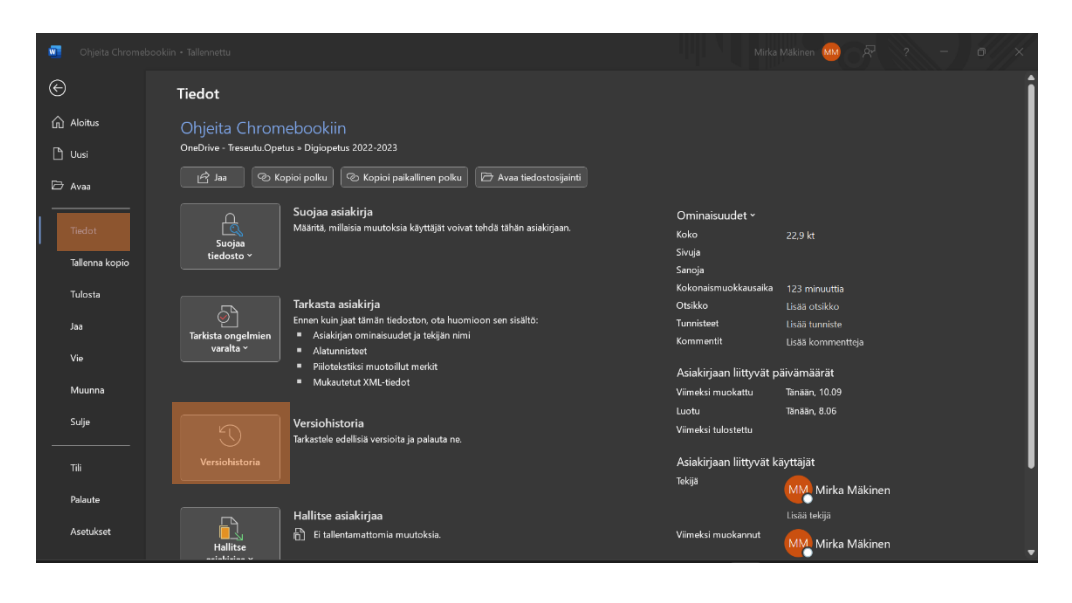

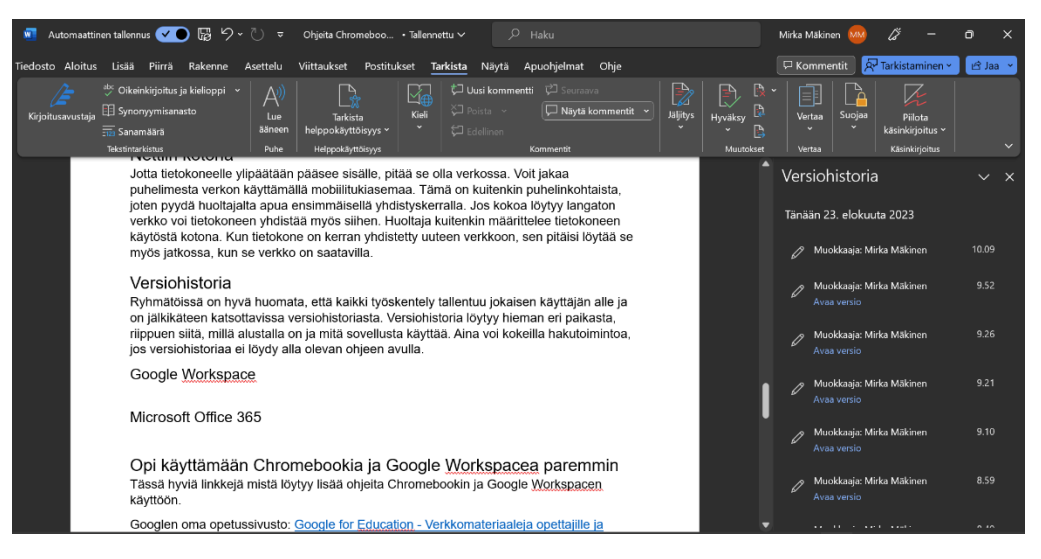

<span id="page-8-0"></span>Opi käyttämään Chromebookia ja Google Workspacea paremmin

Tässä hyviä linkkejä mistä löytyy lisää ohjeita Chromebookin ja Google Workspacen käyttöön.

- o Googlen oma opetussivusto: Google for Education [Verkkomateriaaleja opettajille](https://edu.google.com/)  [ja oppilaille](https://edu.google.com/)
- o Googlen oma sivu Chromen käyttöön: [Chrome-käyttöjärjestelmä Ohjeet](https://support.google.com/chromebook/?hl=fi#topic=3399709)  [\(google.com\)](https://support.google.com/chromebook/?hl=fi#topic=3399709)
- o Youtubessa hyviä videoita monesta aiheesta: [Digi Kurko -](https://www.youtube.com/@digikurko9645/videos) YouTube